# SS&C | blueprism

# Interact 4.2 Release Notes

Document Revision: 1.2

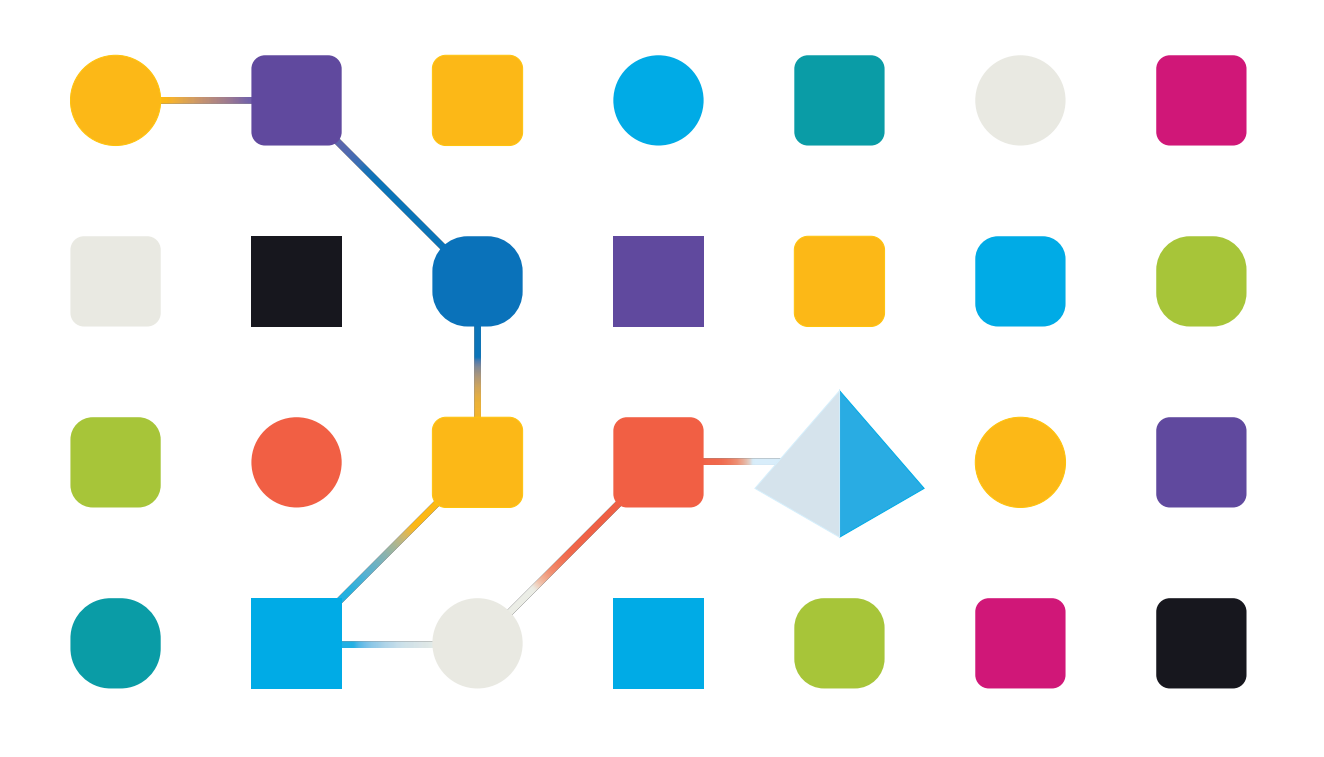

# <span id="page-1-0"></span>**Trademarks and Copyright**

The information contained in this document is the proprietary and confidential information of Blue Prism Limited and should not be disclosed to a third-party without the written consent of an authorized Blue Prism representative. No part of this document may be reproduced or transmitted in any form or by any means, electronic or mechanical, including photocopying without the written permission of Blue Prism Limited.

#### **© Blue Prism Limited, 2001 – 2023**

"Blue Prism", the "Blue Prism" logo and Prism device are either trademarks or registered trademarks of Blue Prism Limited and its affiliates. All Rights Reserved.

All trademarks are hereby acknowledged and are used to the benefit of their respective owners. Blue Prism is not responsible for the content of external websites referenced by this document.

Blue Prism Limited, 2 Cinnamon Park, Crab Lane, Warrington, WA2 0XP, United Kingdom. Registered in England: Reg. No. 4260035. Tel: +44 370 879 3000. Web: [www.blueprism.com](http://www.blueprism.com/)

# SS<mark>&</mark>C | blueprism

# <span id="page-2-0"></span>**Contents**

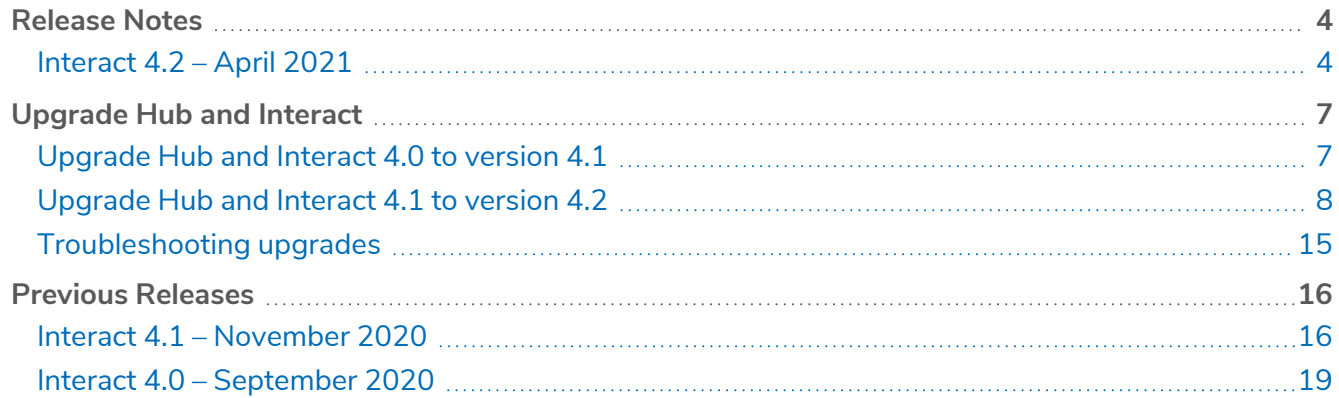

# <span id="page-3-1"></span><span id="page-3-0"></span>**Release Notes**

## Interact 4.2 – April 2021

<span id="page-3-2"></span>This release note is for the 4.2 release of Blue Prism Interact (Interact) delivered in an on-premise configuration.

#### **Enhancements**

The following new features and enhancements are introduced in this version of Interact.

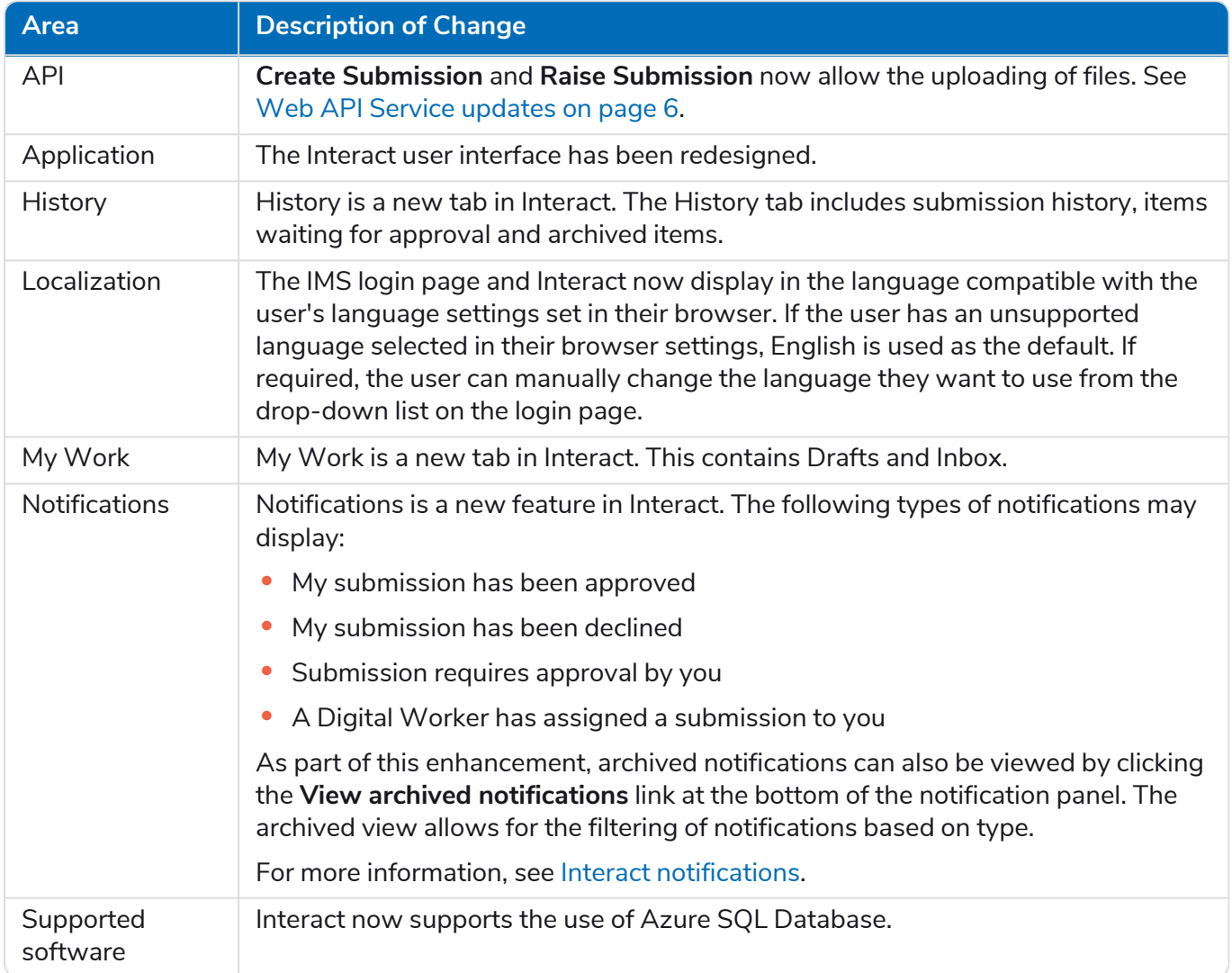

#### <span id="page-3-3"></span>Fixes and improvements

The following fixes and minor improvements are included in this version of Interact.

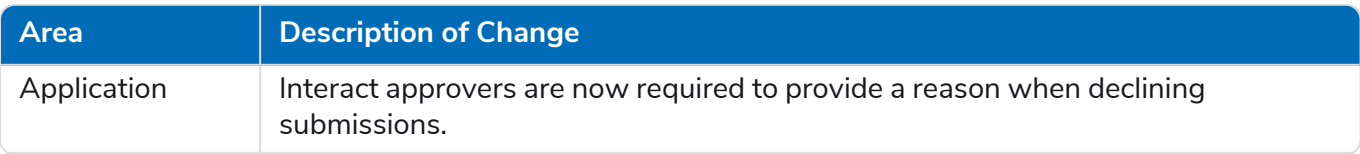

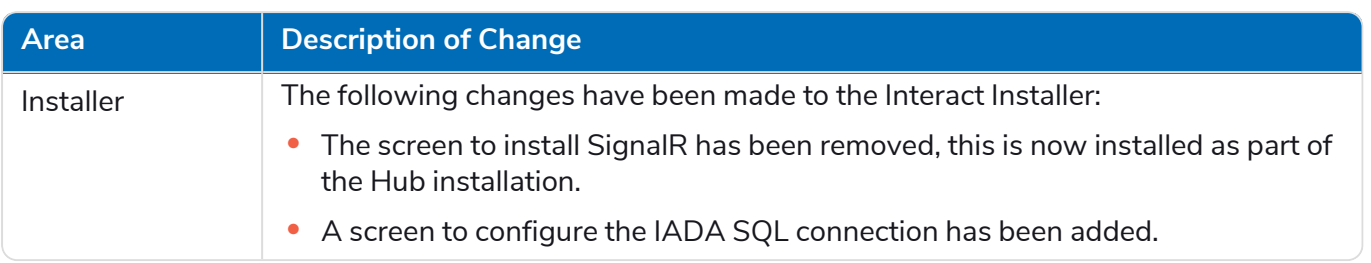

# SS<mark>&C | blueprism</mark>

#### <span id="page-5-0"></span>Web API Service updates

The following new features and enhancements are introduced to the Web API Service and the Utility - Interact API Blue Prism VBO in this version of Interact.

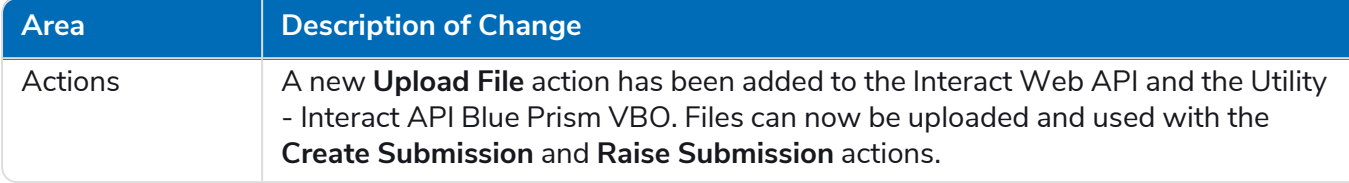

For more information about the Interact Web API Service, see the user [guide.](https://bpdocs.blueprism.com/hub-interact/4-2/en-us/interact/web-api/ug-in-web-api.htm)

# **Upgrade Hub and Interact**

Upgrading Hub and Interact is a simple process that uses dedicated tools. You need to run the upgrade tools in the following order, starting with the version you are currently using:

**•** [Upgrade](#page-6-1) from 4.0 to 4.1.

<span id="page-6-0"></span>SS&C | blueprism

**•** [Upgrade](#page-7-0) from 4.1 to 4.2.

 $\beta$ . After you have completed the upgrade, advise your users to log into Hub and clear the cache by pressing **CTRL** + **F5**. This will refresh all web pages and ensure that any user interface changes are updated.

## <span id="page-6-1"></span>Upgrade Hub and Interact 4.0 to version 4.1

<span id="page-6-2"></span>It is recommended that you schedule the upgrade to take place outside of working hours.

#### **Prerequisites**

- **•** Version 4.0 of Hub and Interact is installed.
- **•** Everyone is logged out of the IMS Server.
- **•** You have backed up all relevant databases. Although the databases are not impacted by the upgrade, it is recommended that databases are backed up before performing any upgrade.
- The upgrader automatically stops any running websites as part of the upgrade process. You do not need to manually stop them.

### <span id="page-6-3"></span>Upgrade steps

- 1. Download the Blue Prism Interact and Hub Upgrader for version 4.0 to 4.1 from the Blue [Prism](https://portal.blueprism.com/product/related-products/blue-prism-interact-premise) [Portal.](https://portal.blueprism.com/product/related-products/blue-prism-interact-premise)
- 2. Run the upgrader and follow the instructions.
- 3. Once the upgrader has completed, log in to Hub and open the plugin repository.

The repository will show that there are plugins ready to update with details of the currently installed and available versions displayed.

4. Select the **All** check box and click **Complete updating**.

The new versions of the selected plugins are installed and the upgrade to version 4.1 is complete.

5. Repeat the process on all machines on which Hub is installed.

# <span id="page-7-0"></span>Upgrade Hub and Interact 4.1 to version 4.2

<span id="page-7-1"></span>It is recommended that you schedule the upgrade to take place outside of working hours.

#### **Prerequisites**

- **•** Version 4.1 of Hub and Interact is installed.
- **•** Everyone is logged out of the IMS Server.
- **•** You have backed up all relevant databases. Although the databases are not impacted by the upgrade, it is recommended that databases are backed up before performing any upgrade.
- **•** You have created DNS records for the License Manager and Notification Center to use during this upgrade. This prerequisite is not required for single machine environments.
- **•** SSL certificates for the new web sites; License Manager and Notification Center. See the [Hub](https://bpdocs.blueprism.com/hub-interact/4-2/en-us/installation/install-hub.htm) [Install](https://bpdocs.blueprism.com/hub-interact/4-2/en-us/installation/install-hub.htm) Guide for more information about SSL certificates.
- **•** You have sufficient database permissions to configure the new databases created as part of this upgrade, such as, dbcreator or sysadmin.
- **•** 2 GB of free disk space on the server where Hub and/or Interact are installed This is required for the backup that is created until the installation process is complete.
- The upgrader automatically stops any running websites as part of the upgrade process. You do not need to manually stop them.

#### <span id="page-7-2"></span>Upgrade steps

- 1. Download the Blue Prism Interact and Hub Upgrader for version 4.1 to 4.2 from the Blue [Prism](https://portal.blueprism.com/product/related-products/blue-prism-interact-premise) [Portal.](https://portal.blueprism.com/product/related-products/blue-prism-interact-premise)
- 2. Unzip the installer on the machine where Hub and Interact 4.1 are installed. It contains two files:
	- **•** Blue Prism Interact and Hub Upgrader.exe The upgrader executable.
	- **•** BluePrismHubAndInteractUpdate4.2.bin The binary file needed to upgrade to 4.2.

These files must be saved in the same directory.

- 3. Double-click the upgrader executable to start the upgrader wizard, and on the Welcome to the Hub and Interact Upgrader screen, click **Next**.
- 4. On the End-User License Agreement screen, read the End-User License Agreement and, if you

agree to the terms, select the check box and click **Next**.

5. On the Configure License Manager SQL connection screen:

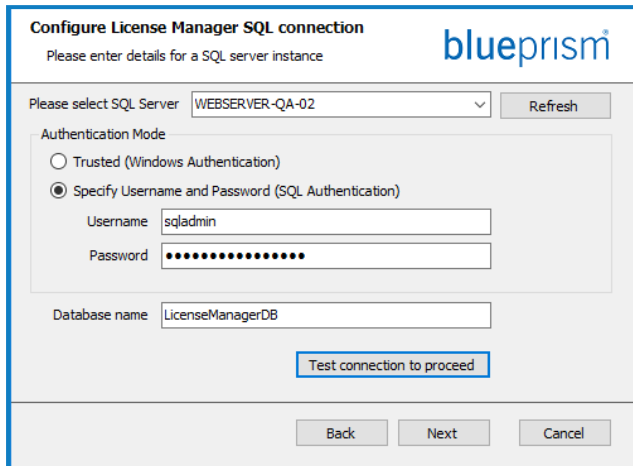

- a. Configure the settings for the License Manager database by providing the SQL Server host name or IP address, and the credentials for the account to create the database:
	- **•** If **Windows Authentication** is selected, the account must have the appropriate permissions.
	- **•** If **SQL Authentication** is selected, enter the username and password.

Confirm that **SQL Authentication** is selected, and enter the username and password.

 $\bigwedge$  You must ensure that your database password does not contain an equals sign (=) or a semi-colon (;). These characters are not supported, and will lead to issues when trying to connect to the database.

The database name can be left as the default value or changed as required.

b. Click **Test connection to proceed** to test the SQL credentials and verify connectivity.

A notification will display the result of the test. You will only be able to move on to the next step if the test is successful.

c. Click **Next**.

6. On the License Manager IIS setup screen:

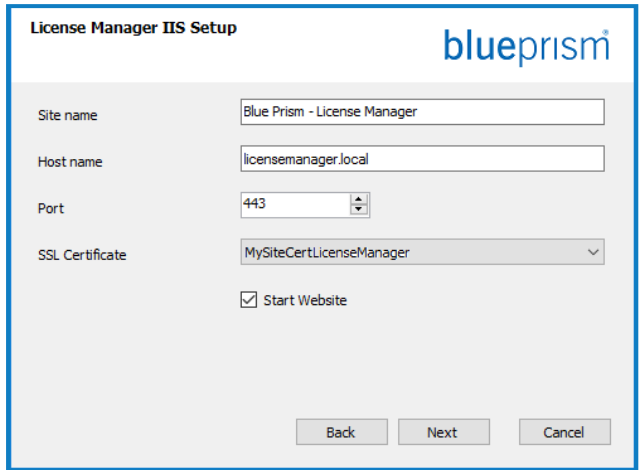

a. Configure the License Manager website.

You need to:

- **•** Enter a site name.
- **•** Enter a host name in lowercase characters – This will be used as the URL for the site. The first part of the default host name must not be changed. You can only change the .local part of the host name. Ensure that you consider your DNS and Domain structure when choosing a host name.

 $\bigwedge$  The use of uppercase characters in URLs is not supported.

- **•** Enter the port number.
- **•** Select the appropriate SSL certificate.
- **•** Select **The One Cert** SSL certificate.
- **•** Leave **Start Website** selected, unless you do not want the website to automatically start at the end of the installation.
- b. Click **Next**.

7. On the Notification Center SQL connection screen:

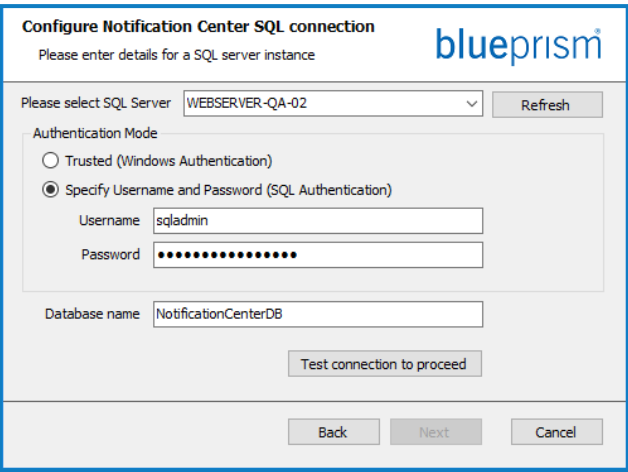

- a. Configure the settings for the Notification Center database by providing the SQL Server host name or IP address, and the credentials for the account to create the database:
	- **•** If **Windows Authentication** is selected, the account must have the appropriate permissions.
	- **•** If **SQL Authentication** is selected, enter the username and password.

Confirm that **SQL Authentication** is selected, and enter the username and password.

 $\bigwedge$  You must ensure that your database password does not contain an equals sign (=) or a semi-colon (;). These characters are not supported, and will lead to issues when trying to connect to the database.

The database name can be left as the default value or changed as required.

b. Click **Test connection to proceed** to test the SQL credentials and verify connectivity.

A notification will display the result of the test. You will only be able to move on to the next step if the test is successful.

c. Click **Next**.

8. On the Notification Center IIS setup screen:

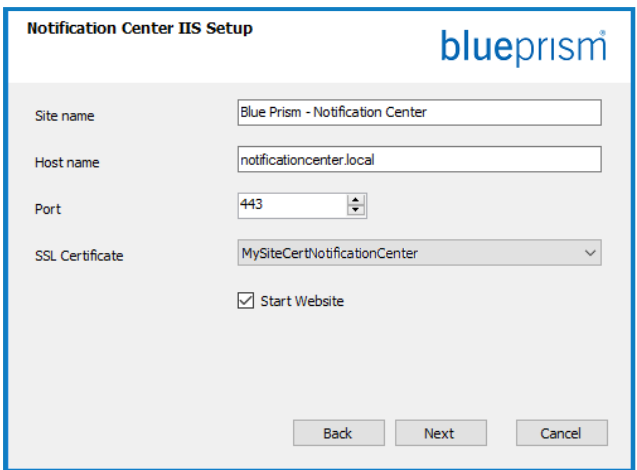

- a. Configure the Notification Center website. You need to:
	- **•** Enter a site name.
	- **•** Enter a host name in lowercase characters – This will be used as the URL for the site. The first part of the default host name must not be changed. You can only change the .local part of the host name. Ensure that you consider your DNS and Domain structure when choosing a host name.

 $\bigwedge$  The use of uppercase characters in URLs is not supported.

- **•** Enter the port number.
- **•** Select the appropriate SSL certificate.
- **•** Select **The One Cert** SSL certificate.
- **•** Leave **Start Website** selected, unless you do not want the website to automatically start at the end of the installation.
- b. Click **Next**.

9. On the Configure IADA SQL configuration screen:

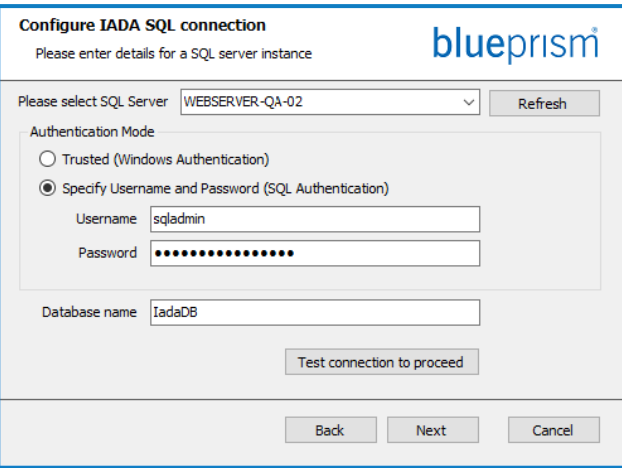

- a. Configure the settings for IADA by providing the SQL Server host name or IP address, and the credentials for the account to create the database:
	- **•** If **Windows Authentication** is selected, the account must have the appropriate permissions.
	- **•** If **SQL Authentication** is selected, enter the username and password.

Confirm that **SQL Authentication** is selected, and enter the username and password.

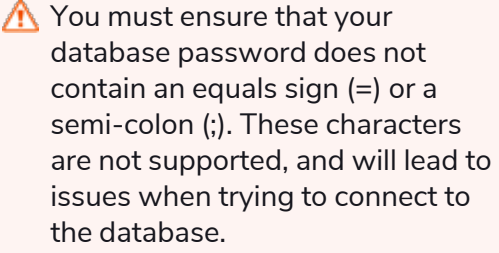

The database name can be left as the default value or changed as required.

b. Click **Test connection to proceed** to test the SQL credentials and verify connectivity. A notification will display the result of the

test. You will only be able to move on to the next step if the test is successful.

- c. Click **Next**.
- 10. On the Ready for Upgrade to 4.2 screen, click **Next** to upgrade Hub and Interact to 4.2.
- 11. On the Completed the Blue Prism Hub and Blue Prism Interact upgrade screen:
	- **•** When the upgrade completes successfully, click **Finish**.
	- **•** If the installation failed, the **View Log** option will give you details of the error that was encountered. For more information, see [Troubleshooting](#page-14-0) upgrades.

12. Ensure the database permissions for the new databases are:

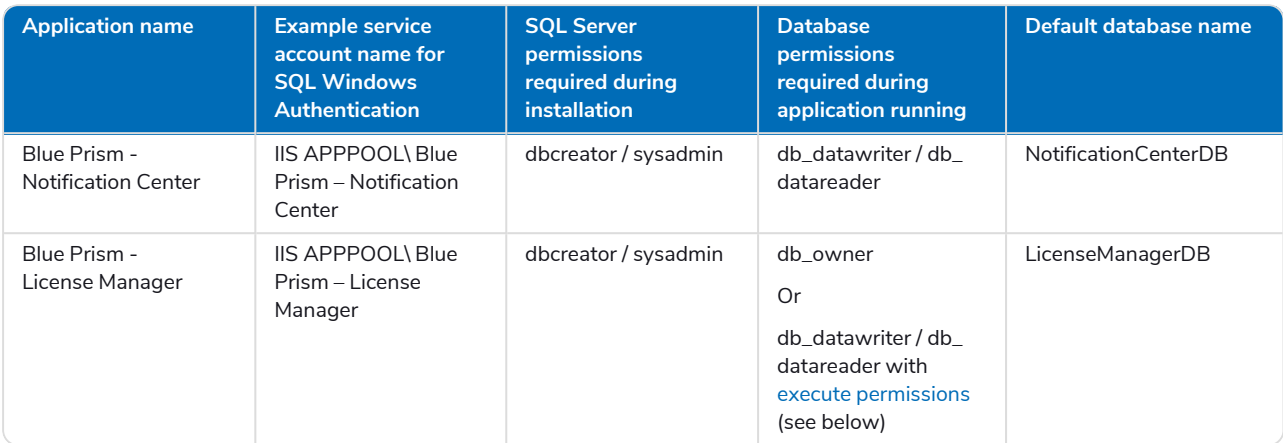

<span id="page-13-0"></span>When the application is running, the License Manager requires appropriate permissions to execute stored procedures. If you do not want to use db\_owner as the permission level, you can use db\_datawriter/db\_datareader and run the following SQL script to provide the required level to that user:

```
USE [LicenseManagerDB]
GRANT EXECUTE to "IIS APPPOOL\Blue Prism - License Manager"
```
Where:

- **•** [LicenseManagerDB] is the database name for License manager.
- **•** "IIS APPPOOL\Blue Prism License Manager" is the username.
- 13. If using Windows Authentication:
	- a. Change the Application Pools Identity of the newly installed License Manager and Notification Center to match the Application Pools that already exist for Hub and Interact.
	- b. Give the Identity, under which the IIS pools run, access to the BPC\_SQL\_CERTIFICATE certificate. To do this, open Manage Computer Certificates from the Windows taskbar. In the Personal folder, right-click the certificate and select **All tasks** > **Manage Private Keys**. Add the user that matches the Identity and give the user Full control.

 $\mathcal{L}$  Access to this certificate is required by Identity running the Blue Prism – Hub and Blue Prism – IADA Application Pools.

- c. Check the file permission is set to Full Control for the service account on the new folders:
	- **•** C:\Program Files (x86)\Blue Prism\Notification Center
	- **•** C:\Program Files (x86)\Blue Prism\License Manager.
- 14. Restart the RabbitMQ Service.
- 15. Restart all Application Pools.
- 16. Restart IIS.
- 17. Repeat the process on all machines on which Hub is installed.

The plugins are automatically updated to the latest version as part of the upgrade process.

## <span id="page-14-0"></span>Troubleshooting upgrades

SS<sup>&</sup>C | blueprism

#### **The upgrade says it ended prematurely, what happens now.**

The upgrade process has been designed so that if a failure is encountered, it rolls back the install and reinstates the version you were upgrading from. During the upgrade, the folder backup\_4.n is created in the installation location (by default, C:\Program Files (x86)\Blue Prism\), where 4.n reflects the existing version number. This contains a copy of the existing installed files and is used as the roll back source if an error is encountered during the installation.

You can try running the upgrader again. Before retrying an upgrade, read any error messages and log files created during the upgrade and ensure any issues have been addressed before attempting the upgrade again.

If this issue persists, please contact Blue Prism Support.

#### **I have upgraded to version 4.2 but the 4.1 user interface still displays.**

If this is encountered, clear your browser cache and reload the page.

#### **I have upgraded from 4.1, however, none of my new queues are being created.**

This is likely due to the quorum queue feature not being enabled in RabbitMQ. If you check the Hub logs, you will see the error "the 'quorum\_queue' feature is disabled".

1. On the Message Broker server, run the RabbitMQ command:

rabbitmqctl enable\_feature\_flag quorum\_queue

2. On the Hub web server, restart the application pools.

The queues are created.

#### **Following an upgrade, when I attempt to log into Interact or Hub, I am seeing an error related to SignalR about overloading the web server in IIS.**

This error is very rare but if it does occur, reload the site and restart the application pools in IIS.

#### **I canceled an installation during the upgrade process and I am now seeing errors.**

It is recommended that installations are not canceled during the upgrade process. However, although errors may be seen, the rollback operation will complete successfully.

# <span id="page-15-1"></span><span id="page-15-0"></span>**Previous Releases**

### Interact 4.1 – November 2020

<span id="page-15-2"></span>This release note is for the 4.1 release of Blue Prism Interact (Interact) delivered in an on-premise configuration.

### Upgrading

<span id="page-15-3"></span>The Blue Prism Interact and Hub Upgrader can be downloaded from the customer portal. This easy-touse tool will upgrade 4.0 to 4.1. For more information, see [Upgrade](#page-6-0) Hub and Interact on page 7.

#### **Enhancements**

The following new features and enhancements are introduced in this version of Interact.

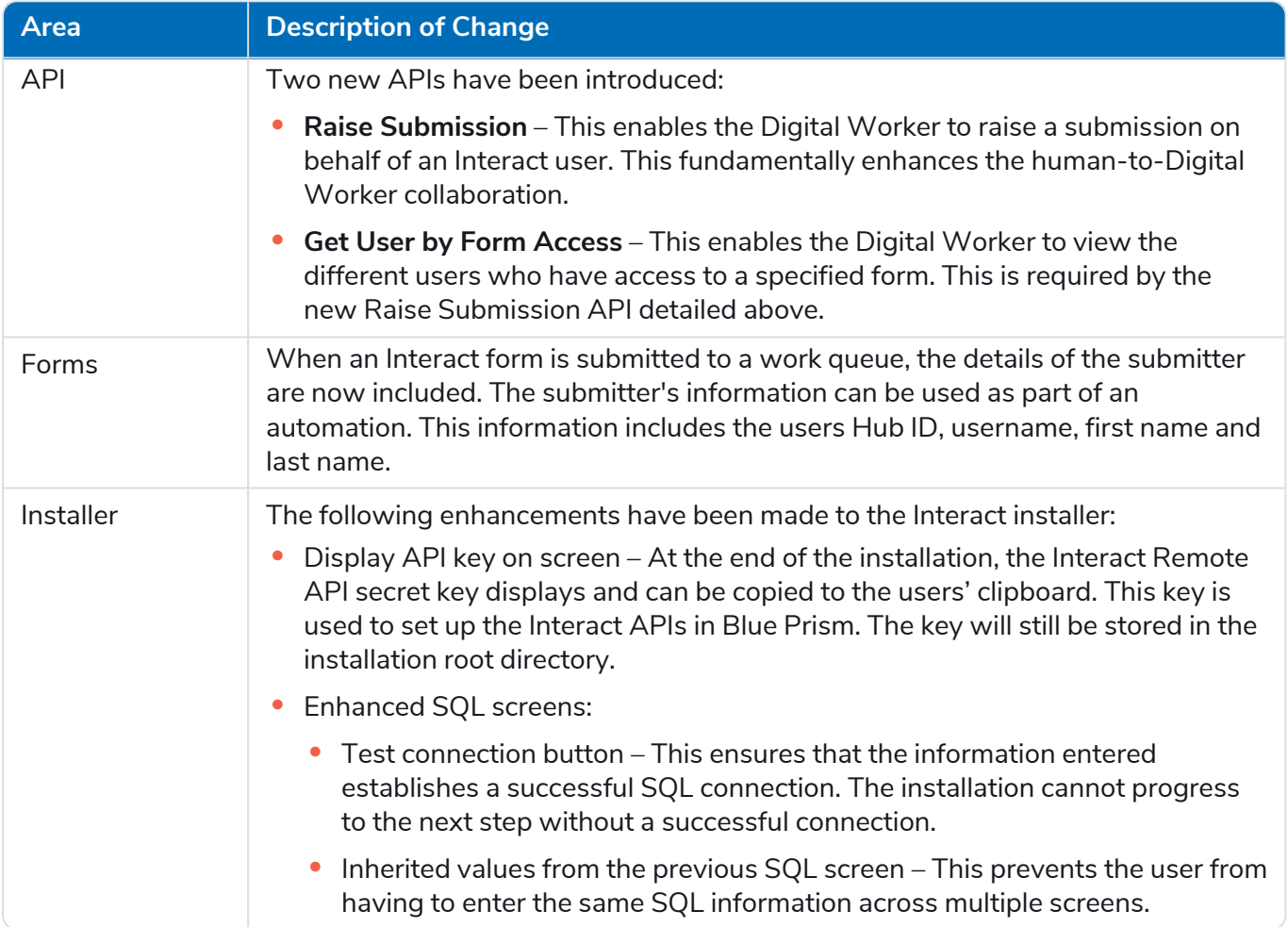

#### <span id="page-16-0"></span>Fixes and improvements

The following fixes and minor improvements are included in this version of Interact.

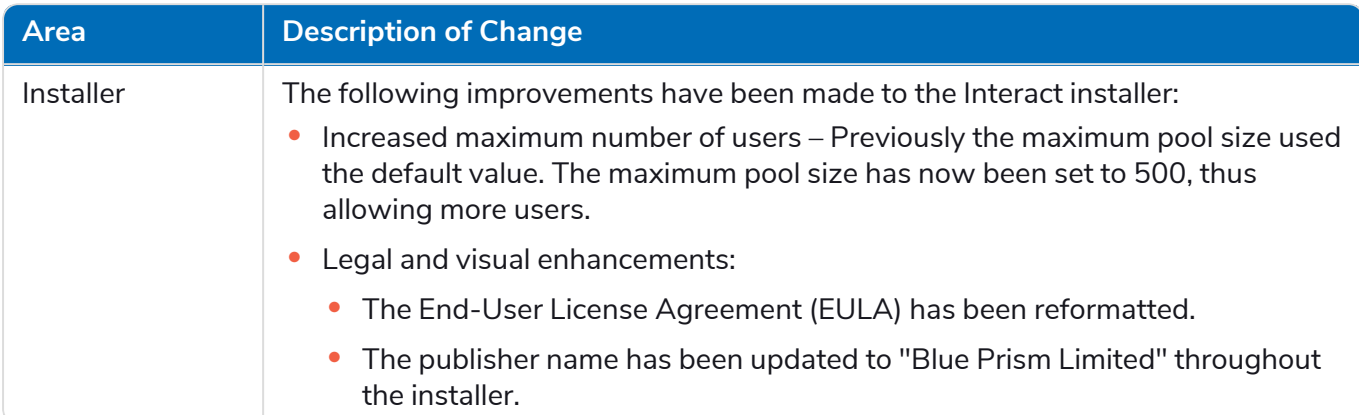

#### <span id="page-16-1"></span>Web API Service updates

As part of this release of Interact, the Interact API Service release file has been updated to version 1.2.1.

The following new features and enhancements are introduced to the Web API Service and the Utility - Interact API Blue Prism VBO in this version of Interact.

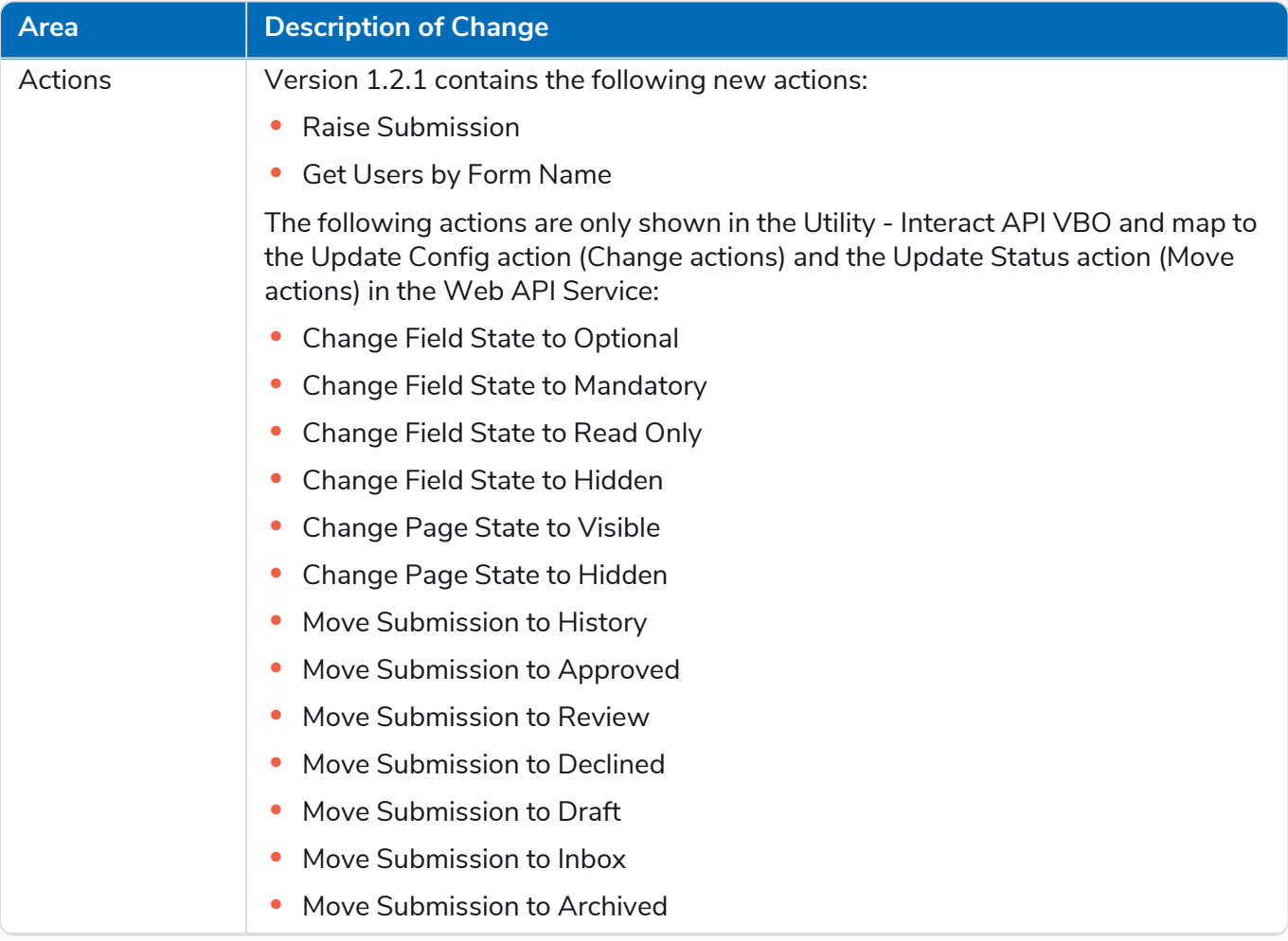

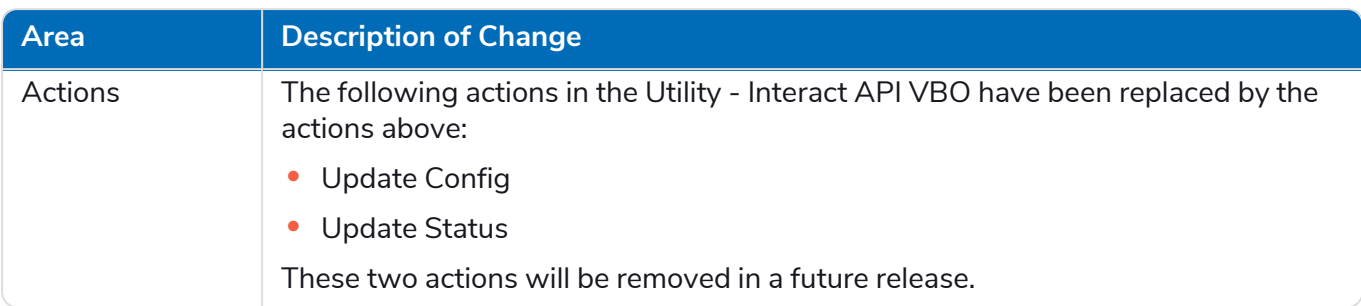

<span id="page-17-0"></span>For more information about the Interact Web API Service, see the user [guide.](https://bpdocs.blueprism.com/hub-interact/4-1/en-us/interact/web-api/ug-in-web-api.htm)

#### Known issues

A list of any prominent issues with this release is maintained in the knowledge base, click [here](https://support.blueprism.com/en/support/solutions/articles/7000078409) for more information.

# SS&C | blueprism

### <span id="page-18-0"></span>Interact 4.0 – September 2020

<span id="page-18-1"></span>This release note is for the 4.0 release of Blue Prism Interact (Interact) delivered in an on-premise configuration.

#### Important notices

<span id="page-18-2"></span>Please review the [limitations](#page-18-4) section before installing this release.

#### Enhancements

The following new features and enhancements are introduced in this version of Interact.

#### **Description**

Interact has been migrated to .NET Core 3.1 to ensure supportability.

A new inbox feature has been added to the Submission tab. The inbox is the location which enables human/Digital Worker collaboration. A submission is moved to the inbox through using the Interact Web API service, this in turn allows a user (human) to work collaboratively with the Digital Worker, responding by updating requested information and reviewing returned content.

The Interact installer has been added to manage and coordinate the installation process. Previous the installation required a Blue Prism consultant.

To increase security, code obfuscation has been introduced into Interact in this release.

All sensitive information in appsettings.json for Interact is now encoded.

<span id="page-18-3"></span>Load balancing infrastructures are now supported in Interact.

#### Fixes and Improvements

The table below list the fixes and improvements made to this release of Interact.

#### **Description**

To support the on-premise version of Interact, the cloud services have been deprecated and alternatives such as RabbitMQ message broker and file services.

The font face has changed in the user interface to Roboto for all languages except Japanese which uses the Kento font.

#### <span id="page-18-4"></span>Limitations

The table below list the limitations within this release of Interact.

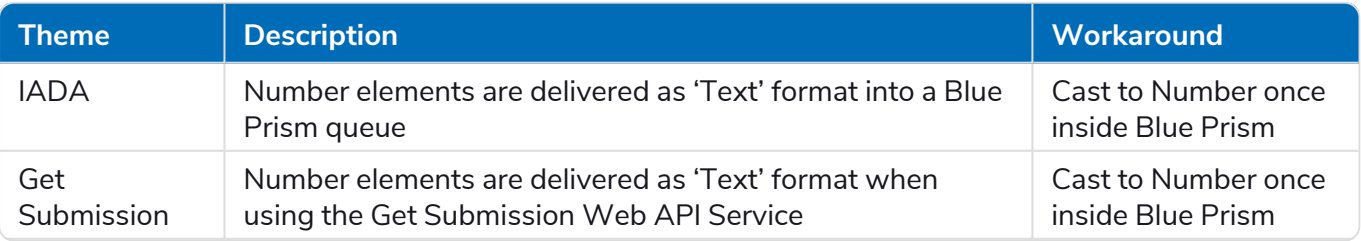

# SS<mark>&</mark>C | blueprism

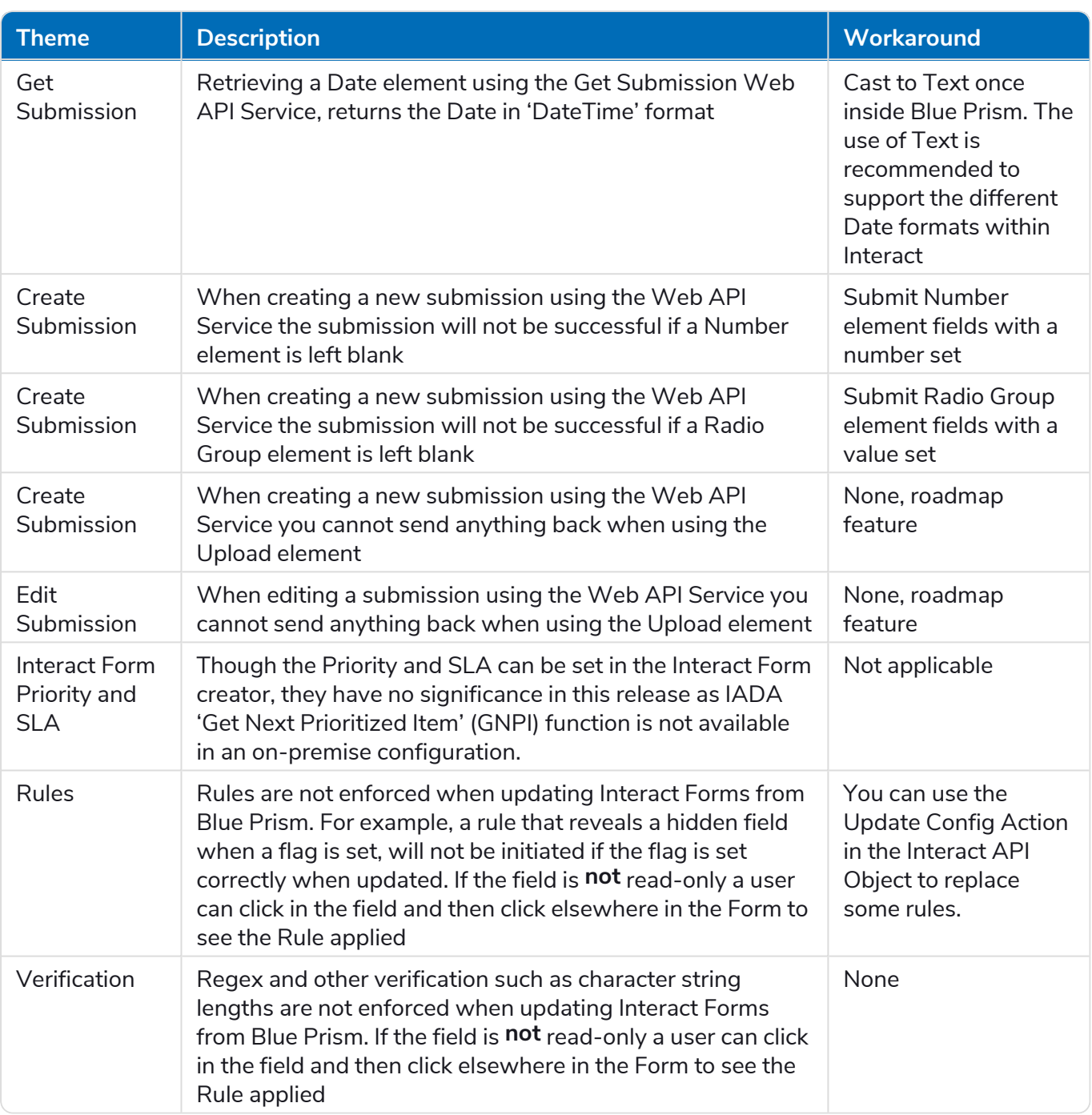

To utilize these new features and functionality please see the Interact user guide.